# **FormZ Tips**

created by Phil Jones, edited by Nancy Cheng, University of Oregon 11/16/05

# window tools:

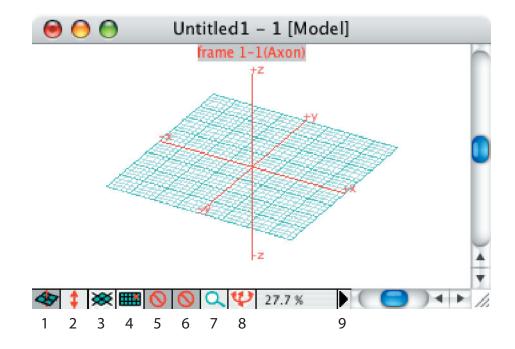

- 1 set reference plane use this to choose between standard reference planes.
- 2 perpendicular switch use this to lock movements perpendicular to the reference plane.slightly darker grey means switch is on.
- 3 modify reference plane use these tools to move, rotate and extend the reference plane
- 4 toggle grid turns grid on and off. double click to change grid size. slightly darker grey means grid is on.

# **5 angle snaps**use this to lock movements to 90° or other angles

- 6 **object snaps**like illustrator's smart guides.
  allows you to lock to specific
  aspects of objects
- 7 zoom tools
  allow you to pan and zoom the
  view
- 8 **view tools**allow you to rotate and modify
  the viewing angle.set view is particulary useful.
- **9 navigate menu** allows you to move through the model

#### palettes:

use the palettes menu to show and hide palettes

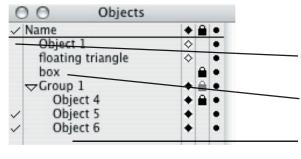

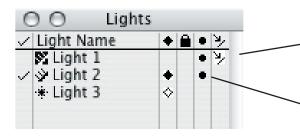

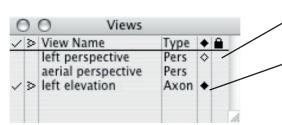

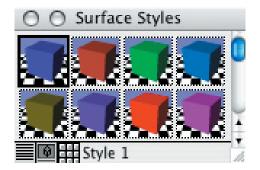

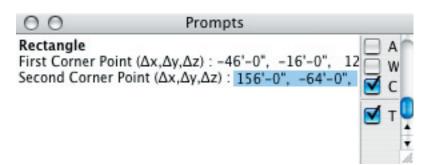

# palettes all work pretty much the same way:

check mark indicates item is selected, click to toggle selection on and off double click name of item to edit name and properties

click in palette under the last name to create a new item or (in object menu) group.

in lights palette, arrow and line indicate that light is casting shadows. click to toggle on and off.

in lights palette, circle indicates light is shining. click to toggle on and off.

lock icon indicates item is locked, click to toggle on and off

click diamonds to toggle visibility: black = visible, white = ghosted, missing = invisible

# surface styles:

selected style (outlined in black) is applied to objects that you click on with the color tool

double click style to edit its name and properties

#### prompts:

prompts palette displays information about the objects you are drawing or modifying, you can also type values here.

if your prompts palette is set up as shown, you can see the length and width of objects you are creating.

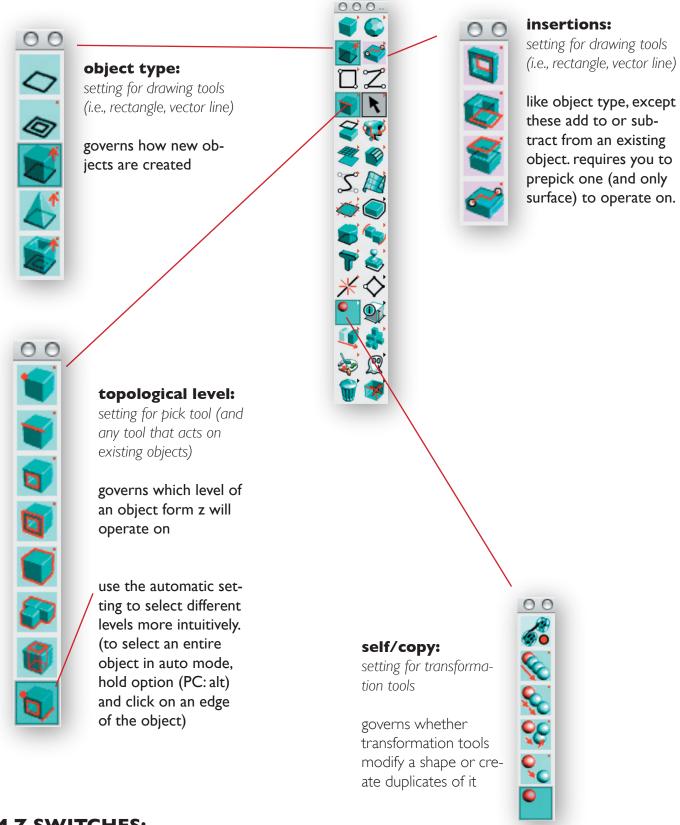

## **FORM Z SWITCHES:**

more info on these can be found in the form z help menu.

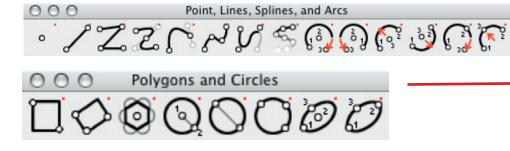

### lines, polygons, et al:

use these to draw new objects, what type of object you make (2d surface, 3d extrusion, etc.) is determined by the setting of the "object type" and "insertions" switches. (see previous page).

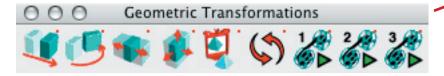

#### transformations:

use these to move, rotate, scale, and mirror objects. follow the cues in the prompts palette, whether a transformation copies or just modifies an object depends on the setting of the "self/copy" switch (see previous page).

#### **MODELING TOOLS:**

more info on these can be found in the form z help menu.

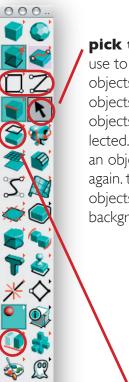

# pick tool:

use to select objects or parts of objects. multiple objects can be selected, to deselect an object, click it again, to deselct all objects, click on the background.

#### derivatives:

use to generate new objects from existing objects, double click tools to change how they work (and what the do with the original object)

use terrain model to generate 3d landforms from a topo map

use 3d extrude to take a 2d surface (can be one surface of a 3d object) and extrude it.

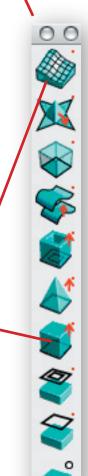

#### prompts:

prompts palette gives prompts telling you what to do to use the current tool.

palette also displays dimensions or position of objects you are drawing/moving and allows you to type in specific values, you don't need to click in the window, just start typing, make sure to use the format indicated by the prompts palette—in this case,  $\Delta x$ ,  $\Delta y$ ,  $\Delta z$ 

default units are inches; type an apostrophe after the number to indicate feet

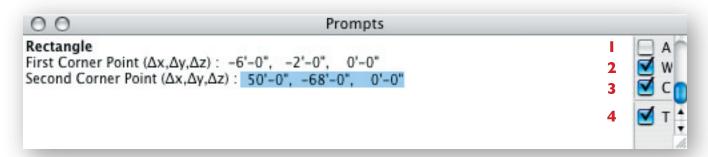

#### l absolute:

if checked, means values are relative to the origin of the coordinate system (either reference plane or global)

when this is unchecked, values will be relative to the last picked location. this is handy for being able to easily create objects of specific dimensions, or to move objects a specific distance

#### 3 cartesian:

if checked, form z will use the cartesian coordinate system (x,y,z)

if unchecked, it will use the polar system (distance + degrees)

it's usually more useful to leave this checked.

#### 2 world:

if checked, means  $\Delta x$ ,  $\Delta y$ ,  $\Delta z$  are always in terms of the global axes (z = up)

if unchecked, means the actual direction of  $\Delta x$ ,  $\Delta y$ ,  $\Delta z$  changes depending on the current reference plane.

it's probably less confusing to leave this checked.

#### 4 tracking:

if checked, form z will track your mouse movements and display the current coordinates here.

it may be less confusing to leave this unchecked and use the coordinates palette to see what your mouse is doing, but it doesn't really matter.

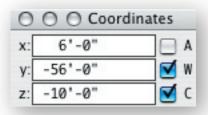

## edit cone of vision

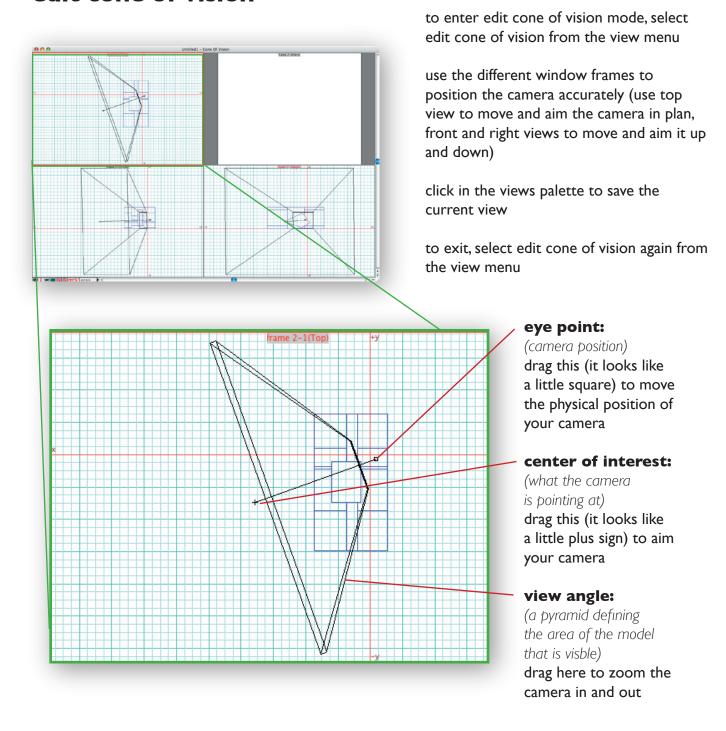

to enter perspective mode, choose "perspective" from the view menu. to return to axonometric mode, choose "axonometric".

cone of vision settings can also be adjusted numerically by selecting "view parameters" from the view menu. this is helpful if you accidentally spun your camera and you want it to go back to being level.